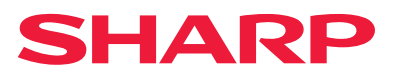

# **Návod na inštaláciu software**

Tento návod vysvetľuje, ako nainštalovať a nakonfigurovať software, ktorý umožňuje použiť stroj ako tlačiareň alebo skener pre počítač.

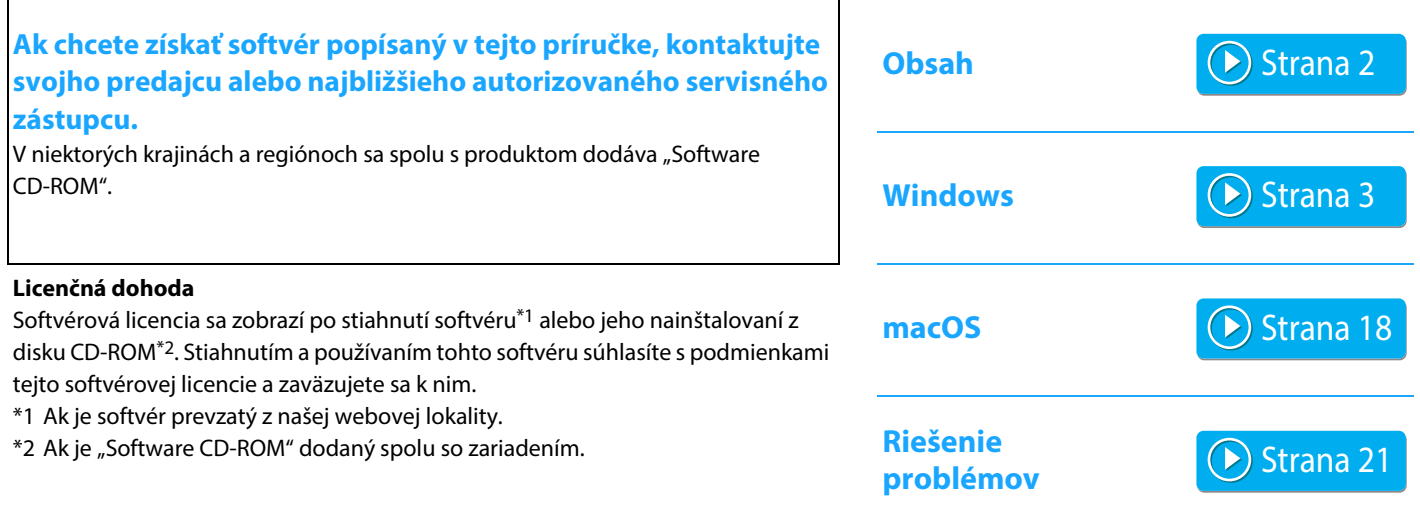

### **Pred inštaláciou softvéru skontrolujte, či je nakonfigurovaná IP adresa a ostatné sieťové nastavenia zariadenia a či je zariadenie pripojené k vašej sieti.**

- Východzie továrne nastavenie IP adresy je, aby bola IP adresa získaná automaticky, pokiaľ je stroj použitý v prostredí DHCP.
- Ak sa zariadenie používa v prostredí s protokolom DHCP, IP adresa zariadenia sa môže zmeniť. Keď sa tak stane, nebude možné tlačiť. Tomuto problému môžete predísť tak, že stroju priradíte stálu adresu IP.
- Keď používate modely s bezdrôtovou sieťou LAN, informácie o nastavení nájdete v dodanej príručke.

# <span id="page-1-0"></span>**Obsah**

### **[Windows/vyberte softvér, ktorý sa má](#page-2-0)  [nainštalovať ..... 3](#page-2-0)**

- [Inštalácia ovládača tlačiarne / ovládača PC-Fax \(bežný postup\) ..... 4](#page-3-0)
- • [Štandardná inštalácia. / Pokročilá inštalácia ..... 5](#page-4-0)
- • [Vlastná inštalácia. ..... 7](#page-6-0)
	- • [Inštalácia zadaním adresy stroja ..... 8](#page-7-0)
	- • [Vyhľadanie zariadenia a inštalácia ovládača ..... 10](#page-9-0)
	- • [Používanie funkcie IPP alebo funkcie SSL/TLS na tlač ..... 11](#page-10-0)
	- • [Inštalácia ovládača pomocou existujúceho portu ..... 12](#page-11-0)
	- • [Inštalácia samotného ovládača ..... 13](#page-12-0)
- • [Aktivácia možností a periférnych zariadení ..... 14](#page-13-0)
- • [Zmena portu ..... 15](#page-14-0)

[Inštálacia Printer Status Monitor ..... 16](#page-15-0) [Inštalácia ovládača skenera ..... 17](#page-16-0)

### **[macOS / Inštalácia ovládača tlačiarne ..... 18](#page-17-0)**

[macOS / Inštalácia ovládača tlačiarne ..... 18](#page-17-0) [Tlač pomocou funkcie IPP ..... 20](#page-19-0)

## **[Riešenie problémov ..... 21](#page-20-0)**

[Problém s inštaláciou \(Windows/macOS\) ..... 22](#page-21-0) [Postup nastavenia tohto zariadenia ..... 22](#page-21-1) [Problém v systéme Windows ..... 23](#page-22-0) [Problém s počítačom macOS ..... 24](#page-23-0)

## **Informácie pre používateľa**

- Vysvetlenia v tejto príručke predpokladajú, že máte používateľské skúsenosti s počítačmi so systémom Windows alebo macOS.
- Informácie o svojom operačnom systéme nájdete v príručke k operačnému systému alebo na stránkach online Pomocníka.
- Ukážky okien a postupy v tomto návode sa týkajú prednostne Windows® 10 v prostredí Windows® a macOS 11 v prostredí macOS. Jednotlivé obrazovky sa môžu líšiť v závislosti od verzie operačného systému.
- Vždy, keď sa v tomto návode objaví "xx-xxxxx", nahraďte prosím "xxxxx" vaším modelom.
- V niektorých prípadoch nemusí byť používanie softvéru opísaného v tomto návode možné. Závisí to od modelu a nainštalovaných rozširujúcich modulov.
- Tento návod obsahuje odkazy na funkcie faxu. Tieto funkcie však nie sú v niektorých krajinách alebo regiónoch dostupné.
- Táto príručka bola pripravovaná veľmi dôsledne. Ak máte akékoľvek pripomienky alebo otázky týkajúce sa príručky, kontaktujte predajcu alebo zástupcu najbližšieho autorizovaného servisu.
- Tento produkt prešiel dôkladnou kontrolou a inšpekciou kvality. V prípade, že si všimnete akýkoľvek nedostatok alebo problém, hoci je to málo pravdepodobné, kontaktujte predajcu alebo zástupcu najbližšieho autorizovaného servisu.
- Mimo zákonom stanovených prípadov nie je spoločnosť SHARP zodpovedná za poruchy, ktoré nastanú pri používaní produktu alebo jeho doplnkov, ani za poruchy spôsobené nesprávnou obsluhou produktu alebo jeho doplnkov, ani za iné chyby alebo škody, ktoré sa vyskytnú v dôsledku používania produktu.

### **Upozornenie**

- Reprodukcia, úprava alebo preklad obsahu tejto príručky bez predchádzajúceho písomného povolenia sú zakázané okrem prípadov, ktoré povoľujú autorské práva.
- Všetky informácie v tejto príručke sa môžu meniť bez predchádzajúceho upozornenia.
- Sieťový kábel alebo kábel USB, ktorý sa bude do stroja pripojovať musí byť kábel tienený, ktorý splňuje technické požiadavky.
- Obrazovky, správy a názvy tlačidiel na displeji zobrazené v príručke sa môžu líšiť od tých, ktoré vidíte na zariadení. Dôvodom sú priebežné zlepšenia a úpravy produktu.

# <span id="page-2-0"></span>**Windows/vyberte softvér, ktorý sa má nainštalovať**

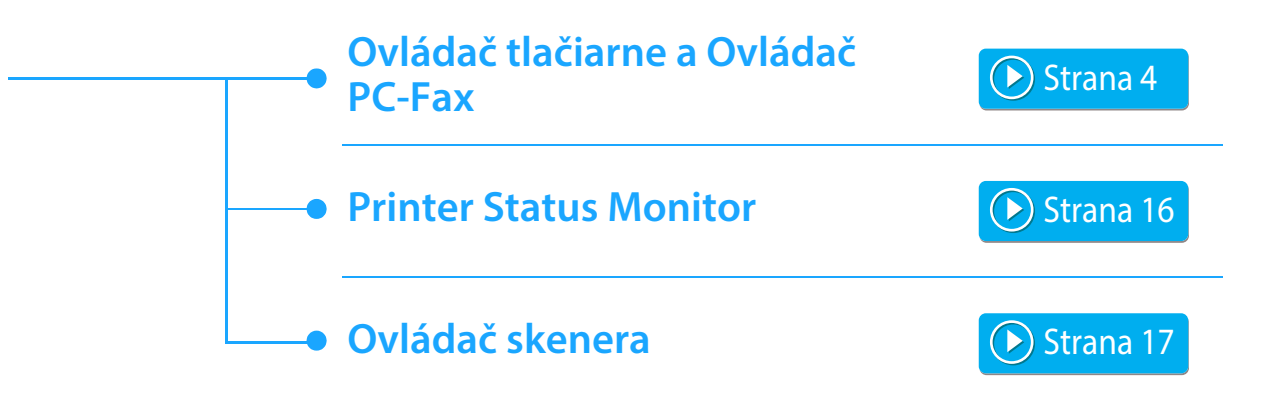

## **Systémové požiadavky**

Pred inštaláciou softwaru popísaného v tomto návode skontrolujte, či váš počítač vyhovuje nasledujúcim požiadavkám.

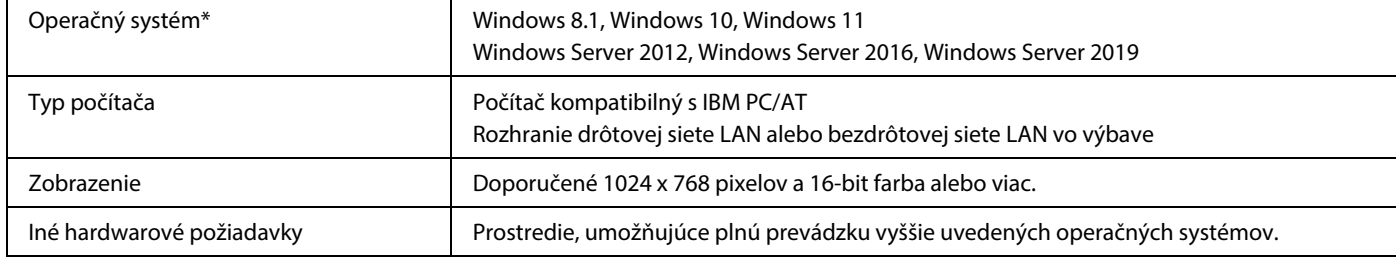

\* Starter Edition a Embedded Edition operačného systému Windows nie sú podporované. Ostatné edície a aktualizácie SP (service pack) sú podporované, ale SP odporúčame aktualizovať na najnovšiu dostupnú verziu. Obsahuje 64-bitovou edíciu.

• Vykonávanie postupov popísaných v tomto návode, ako je inštalácia software a vykonanie nastavení po inštalácii, vyžaduje práva administrátora.

### **Súvisiace témy**

### **Ovládač tlačiarne:**

Tieto ovládače umožňujú používať stroj ako tlačiareň.

### **Printer Status Monitor:**

Súbor s popisom tlačiarne podporuje jazyk na popis stránok PostScript 3 vyvinutý spoločnosťou Adobe.

### **Ovládač skenera (ovládač TWAIN)**

Umožňuje používať skenovaciu funkciu stroja zo softwarovej aplikácie kompatibilnej s TWAIN.

### **Ovládač PC-Fax:**

Tento ovládač umožňuje poslať súbor z vášho počítača ako fax použitím rovnakého postupu, ako keď súbor tlačíte. (Keď je nainštalovaný faxový modul.)

Aj keď nie je faxová funkcia nainštalovaná, môže byť ovládač PC-Fax aktualizovaný pomocou CD-ROM v doplnkovom module internetového faxu, aby vám umožnil posielať súbor z vášho počítača ako internetový fax rovnakým spôsobom, ako keď tlačíte súbor.

# <span id="page-3-0"></span>**Inštalácia ovládača tlačiarne / ovládača PC-Fax (bežný postup)**

Postup inštalácie v tejto časti sa týka ako ovládača tlačiarne, tak aj ovládača PC-Fax, aj keď je popis zameraný na ovládač tlačiarne.

# **Ak ste softvér získali z našej webovej stránky alebo od svojho predajcu**

### **Rozbaľte inštalačný súbor, ktorý ste získali, a dvakrát kliknite na ikonu [Setup] ( ) v priečinku [Printer].**

Ak ste už nainštalovali podobný typ ovládača, zobrazí sa obrazovka na výber typu inštalácie.

- Na inštaláciu ovládača tlačiarne kliknite na položku [Pridať novú tlačiareň Sharp].
- Ak chcete aktualizovať predtým nainštalovaný ovládač, kliknite na položku [Zvoľte aktualizáciu pre Sharp Printer].

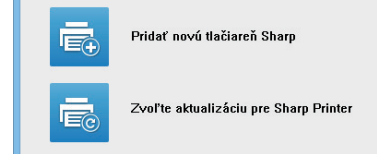

# Ak bol súčasťou dodávky zariadenia "Software **CD-ROM"**

- **(1) Vložte disk CD-ROM do počítača, prejdite na disk CD-ROM a dvakrát kliknite na ikonu [Setup] ( ).**
- **(2) Zobrazí sa okno "LICENČNÝ SÚHLAS". Presvedčte sa, že chápete obsah licenčného dohovoru, a potom kliknite na tlačidlo [Áno].**

• Obsah "LICENČNÝ SÚHLAS" môžete zobraziť v inom jazyku, vybranom z menu jazykov. Pre nainštalovanie softwaru vo vybranom jazyku pokračujte v inštalácii s nastaveným jazykom.

- **(3) Prečítajte si text v uvítacom okne a potom kliknite na tlačidlo [Ďalší].**
- **(4) Kliknite na tlačidlo [Ovládače tlačiarne].** Keď inštalujete ovládač PC-Fax, kliknite na tlačidlo [Obslužný program] a potom kliknite na tlačidlo [PC-Fax Driver].

## **Zvoľte si spôsob inštalácie.**

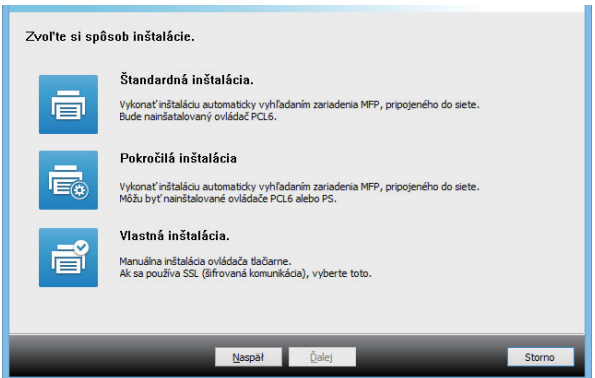

# **Štandardná inštalácia.**

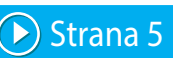

Rýchla inštalácia ovládaca tlaciarne PCL6.

# **Pokročilá inštalácia\***

Slúži na výber ovládaca tlaciarne, ktorý sa má nainštalovat. \* Nenastaví sa pre ovládac PC-Fax.

# **Vlastná inštalácia.**

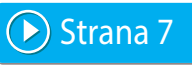

Podrobné nastavenie, napríklad zadanie adresy IP alebo použitie funkcií IPP a SSL/TLS.

### **Súvisiace témy**

### **Ovládač tlačiarne PCL6**

Zariadenie podporuje ovládacie jazyky tlačiarní PCL6 spoločnosti Hewlett-Packard.

### **Ovládač PS tlačiarne\***

Ovládač tlačiarne PS podporuje jazyk na popis stránky PostScript 3 vyvinutý spoločnosťou Adobe.

### **Ovládač PPD\***

Ovládač PPD umožňuje zariadeniu používať štandardný ovládač tlačiarne Windows PS.

- V závislosti od modelu je potrebný rozširujúci modul PS3.
- Táto príručka obsahuje vysvetlenie ovládačov PC-Fax a PPD. Pamätajte však, že ovládače PC-Fax a PPD nie sú v niektorých krajinách a oblastiach dostupné a nie sú zahrnuté v softvéri na inštaláciu. Ak v takomto prípade chcete tieto ovládače používať, nainštalujte ich anglickú verziu.

# <span id="page-4-0"></span>**Štandardná inštalácia. / Pokročilá inštalácia**

**1 Kliknite na tlačidlo [Štandardná inštalácia.] alebo tlačidlo [Pokročilá inštalácia].**

"Zvoľte si spôsob inštalácie.".

Pozrite si časť "Inštalácia ovládača tlačiarne / ovládača PC-Fax [\(bežný postup\) \(strana 4\)"](#page-3-0) s pokynmi, ako zobraziť obrazovku

### **2 Vyberte stroj a kliknite na tlačidlo [Ďalej].**

Môžete kliknúť aj na tlačidlo [Určite vlastnosť] a vyhľadať zariadenie zadaním jeho názvu (názov hostiteľa) alebo IP adresy alebo určiť rozsah vyhľadávania.

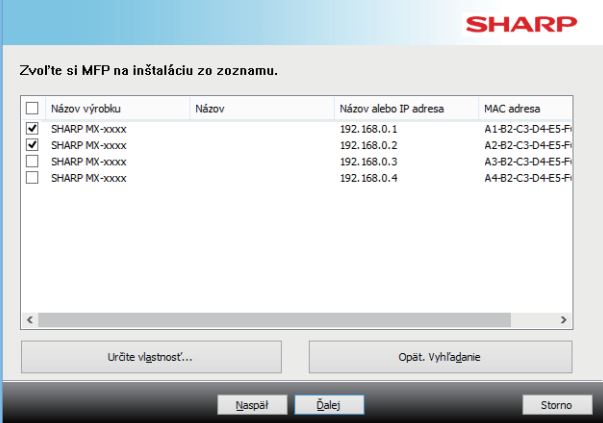

• Táto obrazovka sa nezobrazí, pokial bude pri vyhľadávaní nalezené len 1 zariadenie.

• Keď stroj nie je nájdený skontrolujte, či je stroj zapnutý a pripojený k počítačovej sieti a potom kliknite na tlačidlo [Opät. Vyhľadanie].

# **3 Vyberte ovládač tlačiarne, ktorý sa má nainštalovať, a kliknite na tlačidlo [Ďalej]. (Iba pokročilá inštalácia)**

Kliknite na potvrdzovacie okienko požadovaného ovládača, aby sa objavil znak potvrdenia  $(\overline{\blacktriangledown})$ .

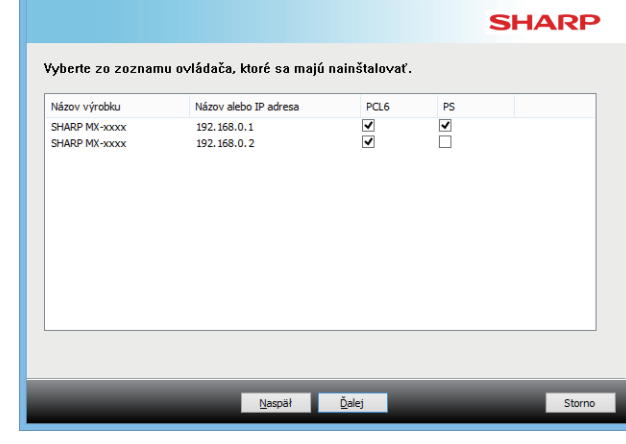

• Keď inštalujete ovládač PC-Fax, táto obrazovka sa nezobrazí.

**4 Skontrolujte obsah a potom kliknite na tlačidlo [Ďalej].**

### **Súvisiace témy**

Keď zvolíte možnosť [Štandardná inštalácia.] alebo [Pokročilá inštalácia]\*, inštalácia sa vykoná podľa popisu uvedeného nižšie.

- Spôsob pripojenia stroja: LPR priama tlač (Automatické vyhľadávanie)
- Ovládač tlačiarne\*: Štandardná inštalácia.: PCL6 Pokročilá inštalácia: Výber zmožností PCL6, PS, PPD
- Názov ovládača tlačiarne: Nie je možné zmeniť
- Obrazovkové písma\*: Inštalované
- Nenastaví sa pre ovládac PC-Fax.

• [Vlastná inštalácia. \(strana 7\)](#page-6-0)

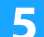

## **5 Postupujte podľa pokynov na obrazovke.**

Prečítajte si správu v okne, ktorá sa objaví a kliknite na tlačidlo [Ďalej].

Spustí sa inštalácia.

Nastavte začiarkavacie políčko [Spustiť auto konfiguráciu] na možnosť Ø a inštalujte. Možnosti tohto zariadenia a stav periférnych zariadení sa môžu prejaviť v konfigurácii.

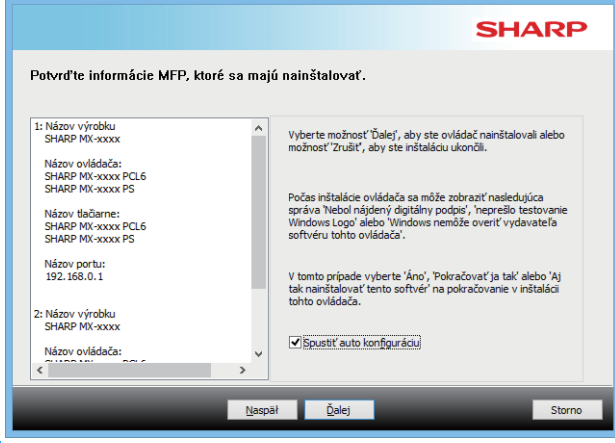

• Ak sa zobrazí okno s upozornením súvisiace so zabezpečením, nezabudnite kliknúť na tlačidlo [Inštalovať].

## **6 Akonáhle sa zobrazí obrazovka dokončenia inštalácie, kliknite na tlačidlo [Dokončiť].**

- Ak chcete nainštalovaný ovládač nastaviť ako predvolenú tlačiareň, vyberte názov zariadenia zo zoznamu "Nastaviť ako východziu tlačiareň". Ak nechcete predvolenú tlačiareň zmeniť, vyberte možnosť [Nemeniť].
- Ak chcete vytlačiť skúšobnú stranu, kliknite na [Vytlačiť skúšobnú stránku]. (Iba ovládač tlačiarne)

### **Tým je inštalácia dokončená.**

Po inštalácii sa môže objaviť výzva k reštartovaniu počítača. Keď sa táto výzva objaví, kliknite na tlačidlo [Áno], aby ste reštartovali počítač.

### **Súvisiace témy**

- • [Windows/vyberte softvér, ktorý sa má nainštalovať \(strana 3\)](#page-2-0)
- [Aktivácia možností a periférnych zariadení \(strana 14\)](#page-13-0)

- • [Nie je možné nainštalovať software. \(strana 22\)](#page-21-2)
- [Postup kontroly adresy IP tohto zariadenia \(strana 22\)](#page-21-3)
- • [Nie je možné detekovať stroj \(strana 23\)](#page-22-1)

# <span id="page-6-0"></span>**Vlastná inštalácia.**

Vlastná inštalácia slúži na vytvorenie podrobnej konfigurácie.

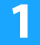

**1 Kliknite na tlačidlo [Vlastná inštalácia.].** Pozrite si časť "Inštalácia ovládača tlačiarne / ovládača PC-Fax [\(bežný postup\) \(strana 4\)"](#page-3-0) s pokynmi, ako zobraziť obrazovku "Zvoľte si spôsob inštalácie.".

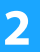

**2 Zvoľte, ako bude zariadenie MFP pripojené.**

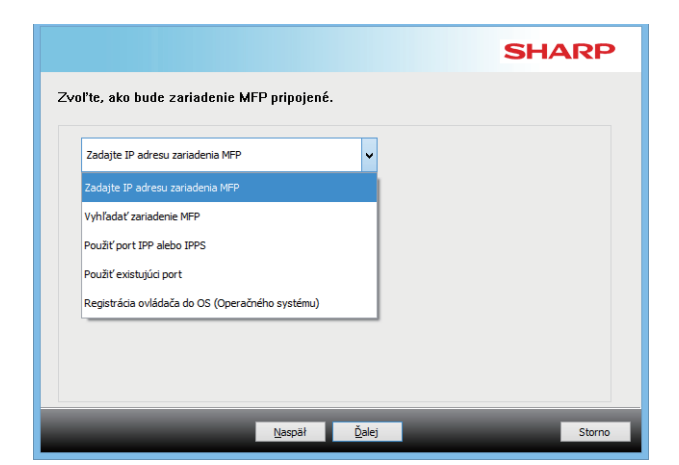

# **Zadajte IP adresu zariadenia MFP**

Keď nie je možné stroj nájsť pretože nie je zapnutý alebo z inej príčiny, inštalácia je možná zadaním názvu (názov hostiteľa) alebo IP adresy stroja.

# **Vyhľadať zariadenie MFP**

Nájdite zariadenie pripojené k sieti a nainštalujte ovládač. Postup vyhľadania zariadenia je rovnaký ako pri postupe "Štandardná inštalácia.", môžete však nakonfigurovať aj rozšírené nastavenia.

# **Použiť port IPP alebo IPPS**

Pomocou funkcie IPP je možné tlaciaren používat ako fax ana vysokokvalitnú tlac aj vtedy, ked sa tlaciaren nachádza na vzdialenom mieste. Pri súcasnom použití funkcie SSL/TLS je možné odosielat zašifrované údaje.

# **Použiť existujúci port**

Ovládač môžete nainštalovať pomocou existujúceho portu na počítači. Môžete vytvoriť aj nový port.

# **Registrácia ovládača do OS (Operačného systému)**

Aj ked je tlaciaren nie je pripojená k sieti, je možné nainštalovat ovládac tlaciarne.

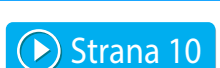

 $\blacktriangleright$ ) [Strana 8](#page-7-0)

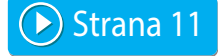

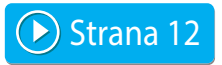

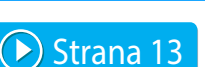

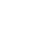

**7**

[Obsah](#page-1-0) [Windows/vyberte softvér, ktorý sa má nainštalovať](#page-2-0) [Inštalácia ovládača tlačiarne / ovládača PC-Fax \(bežný postup\)](#page-3-0) I [Vlastná inštalácia.](#page-6-0)

# <span id="page-7-0"></span>**Inštalácia zadaním adresy stroja**

**1 Keď budete dotázaní na spôsob pripojenia tlačiarne, vyberte [Zadajte IP adresu zariadenia MFP] a kliknite na tlačidlo [Ďalej].**

Pozrite si časť ["Vlastná inštalácia. \(strana 7\)"](#page-6-0) s pokynmi, ako zobraziť obrazovku vlastnej inštalácie.

**2 Vyberte názov tohto zariadenia (názov hostiteľa) alebo IP adresu, potom kliknite na tlačidlo [Ďalej].**

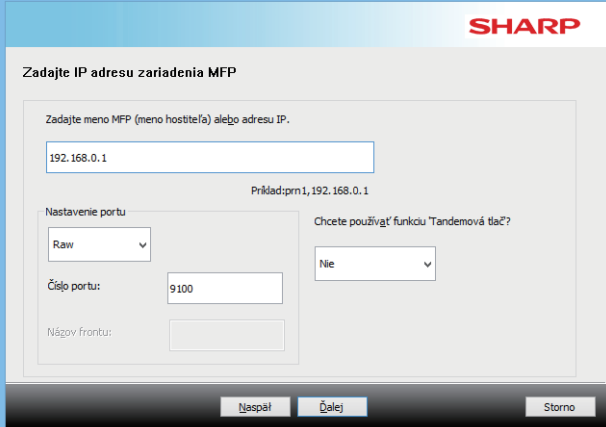

- Ak je to potrebné, nakonfigurujte nastavenia portu. (Zvyčajne nie sú potrebné žiadne zmeny.)
- Ak budete používať funkciu tandemovej tlače, zvoľte možnosť [Áno]. (Iba ovládač tlačiarne)

<span id="page-7-1"></span>**3 Zadajte názov (názov hostiteľa) alebo IP adresu stroja a kliknite na tlačidlo [Ďalej].**

Zoznam môžete filtrovať podľa časti názvu modelu, farebného typu alebo rýchlosti.

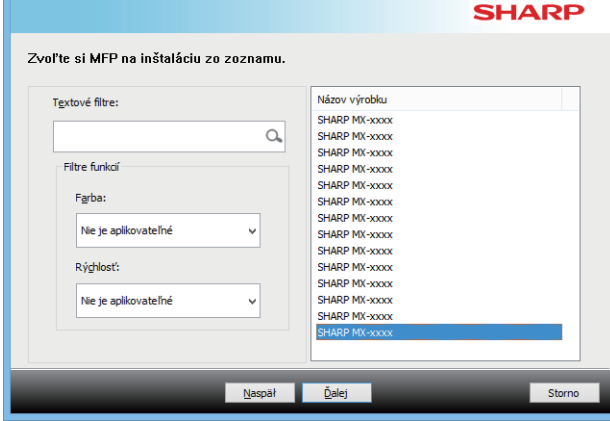

### **Súvisiace témy**

• [Windows/vyberte softvér, ktorý sa má nainštalovať \(strana 3\)](#page-2-0)

- • [Nie je možné nainštalovať software. \(strana 22\)](#page-21-2)
- [Postup kontroly adresy IP tohto zariadenia \(strana 22\)](#page-21-3)

## <span id="page-8-0"></span>**4 Keď sa zobrazí okno voľby ovládača tlačiarne, vyberte ovládač tlačiarne, ktorý chcete nainštalovať a kliknite na tlačidlo [Ďalej].**

Kliknite na potvrdzovacie okienko požadovaného ovládača, aby sa objavil znak potvrdenia ( $\blacktriangledown$ ).

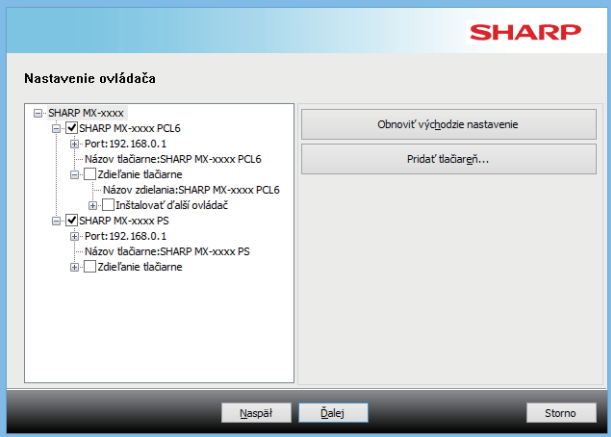

- Kliknutím na položku [Názov tlačiarne] môžete zmeniť názov tlačiarne.
- Výberom názvu modelu zo zoznamu a kliknutím na možnosť [Pridať tlačiareň] môžete skopírovať nastavenia ovládača a nainštalovať viacero ovládačov pre rovnaký model, každý s iným názvom. (Iba ovládač tlačiarne)
- Ak chcete tlačiareň zdieľať, označte políčko [Zdieľanie tlačiarne]  $\boxed{\blacktriangledown}$ .

Ak je na klientskom počítači iná verzia operačného systému než vaša verzia, označte políčko [Inštalovať ďalší ovládač]  $\boxed{\blacktriangledown}$ . (Iba ovládač tlačiarne)

# <span id="page-8-1"></span>**5 Postupujte podľa pokynov na obrazovke a pokračujte v inštalácii.**

- Skontrolujte obsah zobrazenej obrazovky. Kliknite na tlačidlo [Ďalej] a pokračujte v inštalácii.
- Nastavte začiarkavacie políčko [Spustiť auto konfiguráciu] na možnosť  $\blacktriangledown$  a inštalujte. Možnosti tohto zariadenia a stav periférnych zariadení sa môžu prejaviť v konfigurácii. (Iba ovládač tlačiarne)
- Ak je písmo zobrazenia nainštalované, označte políčko [Nainštalovať zobrazovacie písmená] znakom  $|\blacktriangledown|$ . (Iba ovládač tlačiarne)

• Ak sa zobrazí okno s upozornením súvisiace so zabezpečením, nezabudnite kliknúť na tlačidlo [Inštalovať].

# **6 kliknite na tlačidlo [Dokončiť].**

- Ak chcete nainštalovaný ovládač nastaviť ako predvolenú tlačiareň, vyberte názov zariadenia zo zoznamu "Nastaviť ako východziu tlačiareň". Ak nechcete predvolenú tlačiareň zmeniť, vyberte možnosť [Nemeniť].
- Ak chcete vytlačiť skúšobnú stranu, kliknite na [Vytlačiť skúšobnú stránku]. (Iba ovládač tlačiarne)

### **Tým je inštalácia dokončená.**

Po inštalácii sa môže objaviť výzva k reštartovaniu počítača. Keď sa táto výzva objaví, kliknite na tlačidlo [Áno], aby ste reštartovali počítač.

### **Súvisiace témy**

- • [Windows/vyberte softvér, ktorý sa má nainštalovať \(strana 3\)](#page-2-0)
- [Aktivácia možností a periférnych zariadení \(strana 14\)](#page-13-0)
- • [Zmena portu \(strana 15\)](#page-14-0)

## **Riešenie problémov**

• [Nie je možné nainštalovať software. \(strana 22\)](#page-21-2)

# <span id="page-9-0"></span>**Vyhľadanie zariadenia a inštalácia ovládača**

**1 Keď budete dotázaní na spôsob pripojenia tlačiarne, vyberte [Vyhľadať zariadenie MFP] a kliknite na tlačidlo [Ďalej].**

Pozrite si časť ["Vlastná inštalácia. \(strana 7\)"](#page-6-0) s pokynmi, ako zobraziť obrazovku vlastnej inštalácie.

### **2 Vyberte metódu vyhľadávania.**

Vyberte názov tohto zariadenia (názov hostiteľa) alebo IP adresu, potom kliknite na tlačidlo [Ďalej].

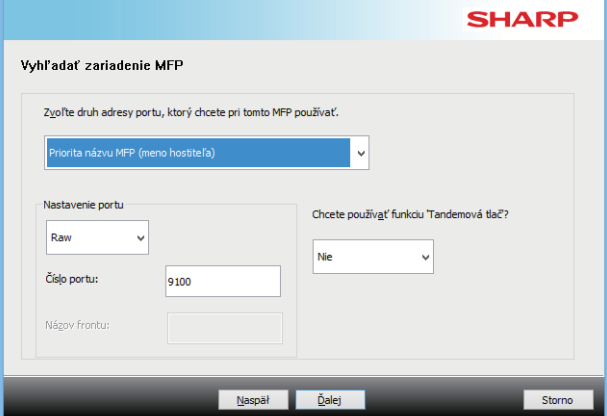

- Ak je to potrebné, nakonfigurujte nastavenia portu. (Zvyčajne nie sú potrebné žiadne zmeny.)
- Ak budete používať funkciu tandemovej tlače, zvoľte možnosť [Áno]. (Iba ovládač tlačiarne)

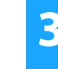

## **3 Zadajte názov (názov hostiteľa) alebo IP adresu stroja a kliknite na tlačidlo [Ďalej].**

Môžete kliknúť aj na tlačidlo [Určite vlastnosť] a vyhľadať zariadenie zadaním jeho názvu (názov hostiteľa) alebo IP adresy alebo určiť rozsah vyhľadávania.

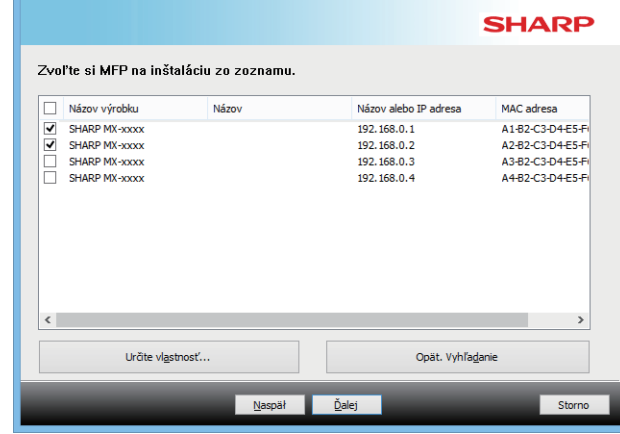

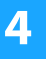

## **4 Postupujte podľa pokynov na obrazovke a pokračujte v inštalácii.**

Podrobné postupy sú popísané v kroku [4](#page-8-0) od časti "Inštalácia [zadaním adresy stroja \(strana 8\)"](#page-7-0).

**Tým je inštalácia dokončená.**

### **Súvisiace témy**

- • [Windows/vyberte softvér, ktorý sa má nainštalovať \(strana 3\)](#page-2-0)
- [Aktivácia možností a periférnych zariadení \(strana 14\)](#page-13-0)

- • [Nie je možné nainštalovať software. \(strana 22\)](#page-21-2)
- [Postup kontroly adresy IP tohto zariadenia \(strana 22\)](#page-21-3)

# <span id="page-10-0"></span>**Používanie funkcie IPP alebo funkcie SSL/TLS na tlač**

Ak chcete používať funkciu SSL/TLS, nastavte položku "Nastavenia SSL/TLS" tohto zariadenia. Ak chcete získať pokyny, stiahnite si príručku z webovej lokality zariadenia.

# **1 Keď budete dotázaní na spôsob pripojenia tlačiarne, vyberte [Použiť port IPP alebo IPPS] a kliknite na tlačidlo [Ďalej].**

Pozrite si časť ["Vlastná inštalácia. \(strana 7\)"](#page-6-0) s pokynmi, ako zobraziť obrazovku vlastnej inštalácie.

# **2 Keď je použitý proxy server, zadajte proxy server a kliknite na tlačidlo [Ďalej].**

Pre určenie proxy serveru zvoľte [Tlač cez nasledujúci server proxy] a potom zadajte parametre [Adresa] a [Číslo portu].

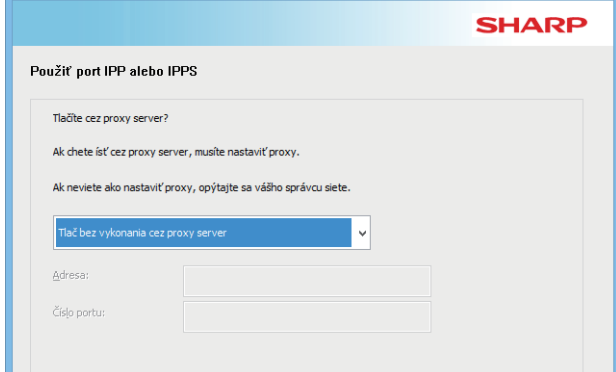

# **3 Zadajte URL stroja a kliknite na tlačidlo [Ďalej].**

Zadajte URL v nasledujúcom formáte: **Normálny formát:**

http://<názov domény stroja alebo IP adresa\*1>:631\*2/ipp **Keď je použité SSL/TLS:**

https://<názov domény stroja alebo IP adresa\*1>:<číslo porta\*3>/ipp

\*1 Pri zadávaní adresy IPv6 pripojte IP adresu so zátvorkami [ ]. Príklad: IP adresa 2001:1::a → http://[2001:1::a]:631/ipp

- \*2 Normálne by malo byť ako číslo portu zadané "631". Keď bolo číslo portu IPP na stroji zmenené, zadajte nové číslo portu.
- \*3 Normálne môžete číslo portu a dvojbodku ":" pred číslom portu vynechať. Keď bolo číslo portu IPP pre SSL/TLS na stroji zmenené, zadajte nové číslo portu.

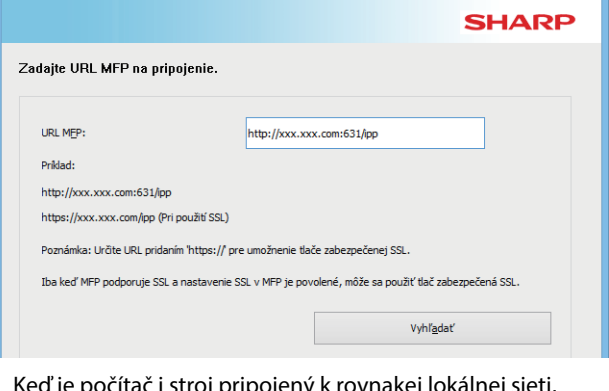

• Keď je počítač i stroj pripojený k rovnakej lokálnej sieti, môžete pre vyhľadanie stroja kliknúť na tlačidlo [Vyhľadať]. Zobrazí sa URL stroja. Vyberte URL a kliknite na tlačidlo [Ďalej].

# **4 Postupujte podľa pokynov na obrazovke a pokračujte v inštalácii.**

Podrobné postupy sú popísané v kroku [3](#page-7-1) od časti "Inštalácia [zadaním adresy stroja \(strana 8\)"](#page-7-0).

### **Tým je inštalácia dokončená.**

### **Súvisiace témy**

- • [Windows/vyberte softvér, ktorý sa má nainštalovať \(strana 3\)](#page-2-0)
- [Aktivácia možností a periférnych zariadení \(strana 14\)](#page-13-0)

- • [Nie je možné nainštalovať software. \(strana 22\)](#page-21-2)
- [Postup kontroly adresy IP tohto zariadenia \(strana 22\)](#page-21-3)

# <span id="page-11-0"></span>**Inštalácia ovládača pomocou existujúceho portu**

Ovládač môžete nainštalovať pomocou existujúceho portu na počítači. Môžete vytvoriť aj nový port.

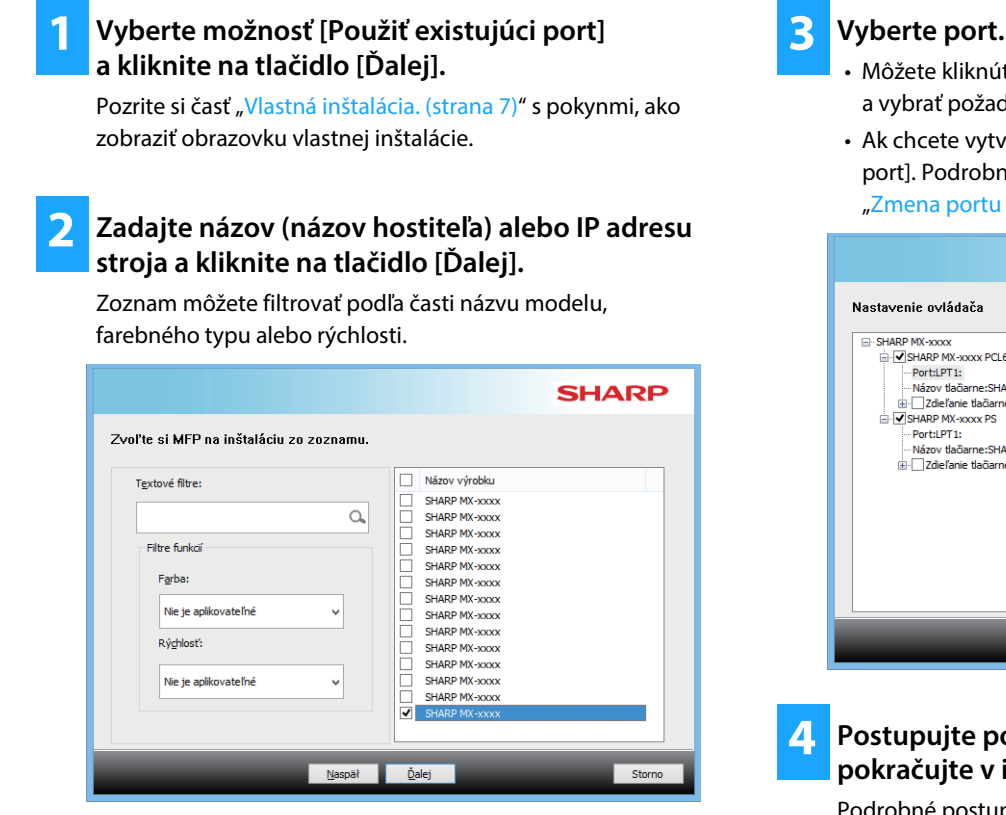

- Môžete kliknúť na [Port], ktorý chcete zmeniť, v zozname a vybrať požadovaný port.
- Ak chcete vytvoriť nový port, kliknite na tlačidlo [Pridať port]. Podrobné postupy sú popísané v kroku [4](#page-14-1) od časti ["Zmena portu \(strana 15\)](#page-14-0)".

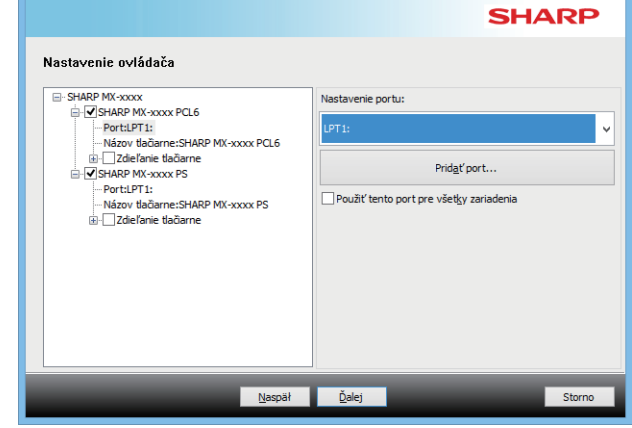

### **4 Postupujte podľa pokynov na obrazovke a pokračujte v inštalácii.**

Podrobné postupy sú popísané v kroku [5](#page-8-1) od časti "Inštalácia [zadaním adresy stroja \(strana 8\)"](#page-7-0).

**Tým je inštalácia dokončená.**

### **Súvisiace témy**

- • [Windows/vyberte softvér, ktorý sa má nainštalovať \(strana 3\)](#page-2-0)
- [Aktivácia možností a periférnych zariadení \(strana 14\)](#page-13-0)
- • [Zmena portu \(strana 15\)](#page-14-0)

## **Riešenie problémov**

• [Nie je možné nainštalovať software. \(strana 22\)](#page-21-2)

[Obsah](#page-1-0) ▶[Windows/vyberte softvér, ktorý sa má nainštalovať](#page-2-0) ▶[Inštalácia ovládača tlačiarne / ovládača PC-Fax \(bežný postup\)](#page-3-0) ▶ [Vlastná inštalácia.](#page-6-0)

# <span id="page-12-0"></span>**Inštalácia samotného ovládača**

Nie je možné nainštalovať iba samotný ovládač PC-Fax. V ponuke sa zobrazí iba ovládač tlačiarne.

## **1 Vyberte možnosť [Registrácia ovládača do OS (Operačného systému)] a kliknite na tlačidlo [Ďalej].**

Pozrite si časť ["Vlastná inštalácia. \(strana 7\)"](#page-6-0) s pokynmi, ako zobraziť obrazovku vlastnej inštalácie.

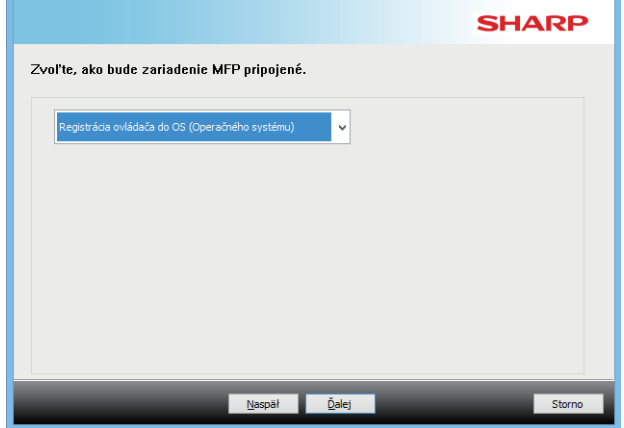

# **2 Potvrďte obsah obrazovky a kliknite na tlačidlo [Ďalej].**

Spustí sa inštalácia. Keď sa zobrazí obrazovka s informáciou o dokončení, kliknite na tlačidlo [Dokončiť].

• Ak sa zobrazí okno s upozornením súvisiace so zabezpečením, nezabudnite kliknúť na tlačidlo [Inštalovať].

### **Súvisiace témy**

• [Windows/vyberte softvér, ktorý sa má nainštalovať \(strana 3\)](#page-2-0)

# <span id="page-13-0"></span>**Aktivácia možností a periférnych zariadení**

**1 Kliknite na tlačidlo [Štart], vyberte [Nastavenie]**  → **[Zariadenie]** → **[Zariadenia a tlačiarne].** 

V systéme Windows 11 kliknite na tlačidlo [Štart], vyberte položku [Nastavenia] →[Bluetooth a zariadenia] → [Tlačiarne a skenery].

V systéme Windows 8.1/Windows Server 2012 stlačte na tlačidlo [Štart] pravou myšou a vyberte [Ovládací Panel] → [Zobraziť zariadenia a tlačiarne] (alebo [Zariadenia a tlačiarne]).

## **2 Otvorte okno vlastností tlačiarne.**

- **(1) Kliknite pravým tlačidlom myši na ikonu ovládača tlačiarne stroja.**
- **(2) Zvoľte [Properties] (Vlastnosti).**

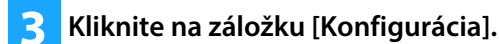

# **4 Kliknite na tlačidlo [Automatická konfigurácia].**

Nastavenie sa nakonfiguruje automaticky podľa zisteného stavu stroja.

# **5 Kliknite na tlačidlo [OK] v okne vlastností tlačiarne.**

Keď používate ovládač PPD a v kroku č. 2 sa zobrazí obrazovka vlastností tlačiarne, postupujte podľa nasledujúcich krokov:

- **(1) Kliknite na záložku [Device Settings].**
- **(2) Zostavte jednotlivé položky podľa konfigurácie stroja.** Položky a postupy pre zostavenie položiek sa odlišujú podľa verzie operačného systému.

### **Súvisiace témy**

- • [Windows/vyberte softvér, ktorý sa má nainštalovať \(strana 3\)](#page-2-0)
- [Zmena portu \(strana 15\)](#page-14-0)

- • [Nie je možné nainštalovať software. \(strana 22\)](#page-21-2)
- [Chcem skontrolovať stav periférnych zariadení \(strana 22\)](#page-21-4)
- • [Problém v systéme Windows \(strana 23\)](#page-22-0)
- • [Možnosti a periférne zariadenia tohto zariadenia sa nepodarilo](#page-22-2)  [nastaviť automaticky \(strana 23\)](#page-22-2)

# <span id="page-14-0"></span>**Zmena portu**

**1 Kliknite na tlačidlo [Štart], vyberte [Nastavenie]**  → **[Zariadenie]** → **[Zariadenia a tlačiarne].** 

V systéme Windows 11 kliknite na tlačidlo [Štart], vyberte položku [Nastavenia] →[Bluetooth a zariadenia] → [Tlačiarne a skenery].

V systéme Windows 8.1/Windows Server 2012 stlačte na tlačidlo [Štart] pravou myšou a vyberte [Ovládací Panel] → [Zobraziť zariadenia a tlačiarne] (alebo [Zariadenia a tlačiarne]).

# **2 Otvorte okno vlastností tlačiarne.**

- **(1) Kliknite pravým tlačidlom myši na ikonu ovládača**
- **tlačiarne stroja. (2) Zvoľte [Properties] (Vlastnosti).**
- 

# **3 Pridanie alebo zmena portu.**

- **(1) Kliknite na záložku [Porty].**
- **(2) Kliknite na tlačidlo [Pridať port].**

• Ak chcete zmeniť existujúci port, v zozname vyberte príslušný port a kliknite na tlačidlo [Použiť].

<span id="page-14-1"></span>**4 Vyberte typ portu a kliknite na tlačidlo [Nový port].**

## **• Standard TCP/IP Port**

Toto je štandardný port tlačiarne, ktorý poskytuje operačný systém.

- **(1) Kliknite na tlačidlo [Ďalej].**
- **(2) V [Názov tlačiarne alebo adresa IP] zadajte adresu stroja vo verzii IP a kliknite na tlačidlo [Ďalej].**
- **(3) Kliknite na tlačidlo [Dokončiť].**

### **• SC2 TCP/IP Port**

Tento port použite, ak budete používať tandemovú tlač na sieti IPv4.

- **(1) Zadajte IP adresu stroja.**
- **(2) Skontrolujte, či je nastavené [LPR].**
- **(3) Skontrolujte, či je zadané [lp].**
- **(4) Kliknite na tlačidlo [OK].**
- **SC-Print2005 Port**

Keď je ovládač tlačiarne inštalovaný pomocou "Vlastná inštalácia." s voľbou "Použiť port IPP alebo IPPS", je pridaný [SC-Print2005 Port].

Postupujte podľa pokynov na obrazovke.

• SC2 TCP/IP Port" je pridaný, keď sa inštaluje ovládač tlačiarne pomocou "Vlastná inštalácia." s voľbou "Zadajte IP adresu zariadenia MFP" alebo "Vyhľadať zariadenie MFP". • "SC2 TCP/IP Port" nie je možné použiť, ak je zariadenie pripojené k sieti IPv6.

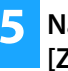

## **5 Na obrazovke kroku 4 kliknite na tlačidlo [Zatvoriť].**

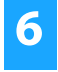

## **6 Na obrazovke kroku 3 kliknite na tlačidlo [Použiť].**

• Pri používaní portu vytvoreného ako "Standard TCP/IP Port" sa na obrazovke zobrazenej v kroku 3 po kliknutí na tlačidlo [Konfigurovať port] uistite, že zaškrtávacie okienko [Povoliť odosielanie stavu protokolu SNMP] nie je zaškrtnuté ( ). [Povoliť odosielanie stavu protokolu SNMP] zaškrtnuté  $(|\blacktriangleleft|)$ , nebude možné správne tlačiť.

### **Súvisiace témy**

- • [Windows/vyberte softvér, ktorý sa má nainštalovať \(strana 3\)](#page-2-0)
- [Inštalácia ovládača pomocou existujúceho portu \(strana 12\)](#page-11-0)

- • [Nie je možné nainštalovať software. \(strana 22\)](#page-21-2)
- [Postup kontroly adresy IP tohto zariadenia \(strana 22\)](#page-21-3)
- • [Problém v systéme Windows \(strana 23\)](#page-22-0)

# <span id="page-15-0"></span>**Inštálacia Printer Status Monitor**

S týmto softvérom je možné skontrolovať stav tlače, prítomnosť finišera, veľkosť papiera a zostávajúci papier na obrazovke počítača. Monitor stavu nie je možné používať, keď sa používa funkcia IPP.

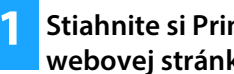

**1 Stiahnite si Printer Status Monitor z našej webovej stránky a spustite inštaláciu.**

Ďalšie informácie vám poskytne váš predajca alebo zástupca najbližšieho autorizovaného servisu.

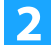

**2 Postupujte podľa pokynov na obrazovke.**

# **3 Akonáhle sa zobrazí obrazovka dokončenia inštalácie, kliknite na tlačidlo [Dokončiť].**

Keď chcete, aby sa spúšťal Printer Status Monitor automaticky pri štarte počítača, zaškrtnite rámček [Zaregistrovať do Po spustení]  $\sqrt{\phantom{a}}$  a kliknite na tlačidlo [Dokončiť].

### **Tým je inštalácia dokončená.**

Po inštalácii sa môže objaviť výzva k reštartovaniu počítača. Keď sa táto výzva objaví, kliknite na tlačidlo [Áno], aby ste reštartovali počítač.

• Postupy pre použitie Printer Status Monitor viz súbor pomocníka. Kliknite na tlačidlo Windows [Štart], vyberte [Všetky aplikácie] (alebo [Všetky programy]), následne vyberte [SHARP Printer Status Monitor], a potom [Pomocník]. (V systéme Windows 8.1 vyberte [Pomocník] z ponuky "SHARP Printer Status Monitor" v okne Aplikácií.)

### **Súvisiace témy**

• [Windows/vyberte softvér, ktorý sa má nainštalovať \(strana 3\)](#page-2-0)

- • [Nie je možné nainštalovať software. \(strana 22\)](#page-21-2)
- [Problém v systéme Windows \(strana 23\)](#page-22-0)

# <span id="page-16-0"></span>**Inštalácia ovládača skenera**

# **1 Kliknite dvakrát na ikonu [Setup] ( ).**

### **Ak ste softvér získali z našej webovej stránky alebo od svojho predajcu**

Rozbaľte inštalačný súbor, ktorý ste získali, a dvakrát kliknite na ikonu [Setup] v priečinku. Pokračujte s nasledujúcimi krokmi.

Ak bol súčasťou dodávky zariadenia "Software CD-ROM" Vložte do počítača disk "Software CD-ROM", prejdite na disk CD-ROM, dvakrát kliknite na ikonu [Setup] a kliknite na [Obslužný program] - [Ovládač skenera (TWAIN)].

• Obsah "LICENČNÝ SÚHLAS" môžete zobraziť v inom jazyku, vybranom z menu jazykov. Pre nainštalovanie softwaru vo vybranom jazyku pokračujte v inštalácii s nastaveným jazykom.

## **2 Postupujte podľa pokynov na obrazovke.**

Prečítajte si správu v okne, ktorá sa objaví a kliknite na tlačidlo [Ďalej].

# **3 Keď sa objaví okno dokončenie inštalácie, kliknite na tlačidlo [OK].**

Po inštalácii sa môže objaviť výzva k reštartovaniu počítača. Keď sa táto výzva objaví, kliknite na tlačidlo [Áno], aby ste reštartovali počítač.

# **4 Kliknite na tlačidlo Windows [Štart], vyberte [Všetky aplikácie] (alebo [Všetky programy]), následne vyberte [SHARP MFP TWAIN K\*], a potom [Vybrať zariadenie].**

V systéme Windows 8.1 vyberte [Vybrať zariadenie] z ponuky "SHARP MFP TWAIN K\*" v okne Aplikácií. \* Znaky a číslo sa môžu líšiť podľa modelu.

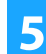

## **5 Kliknite na tlačidlo [Vyhľadať].**

Keď poznáte IP adresu, môžete kliknúť na tlačidlo [Vložiť] a zadať IP adresu bez hľadania.

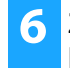

## **6 Z menu "Adresa" vyberte IP adresu stroja a kliknite na tlačidlo [OK].**

- Opýtajte sa správcu vášho systému (administrátora siete) na IP adresu stroja.
- Názov (názov hostiteľa) alebo IP adresu stroja je možné zadať priamo v poli "Adresa".
- Keď bolo číslo portu používaného skenovacou funkciou stroja zmenené, zadajte za IP adresou dvojbodku ":" a potom zadajte číslo portu. (Normálne nie je treba číslo portu zadávať.)

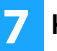

### **7 Kliknite na tlačidlo [OK].**

**Tým je konfigurácia ovládača skenera dokončená.**

### **Súvisiace témy**

• [Windows/vyberte softvér, ktorý sa má nainštalovať \(strana 3\)](#page-2-0)

- • [Nie je možné nainštalovať software. \(strana 22\)](#page-21-2)
- [Postup kontroly adresy IP tohto zariadenia \(strana 22\)](#page-21-3)
- • [Problém v systéme Windows \(strana 23\)](#page-22-0)

# <span id="page-17-0"></span>**macOS / Inštalácia ovládača tlačiarne**

Táto časť vysvetľuje postup inštalácie a nastavenia ovládača tlačiarne, keď toto zariadenie používate v prostredí macOS. Ak chcete ovládač tlačiarne nainštalovať pomocou súboru stiahnutého z webu, začnite krokom 3.

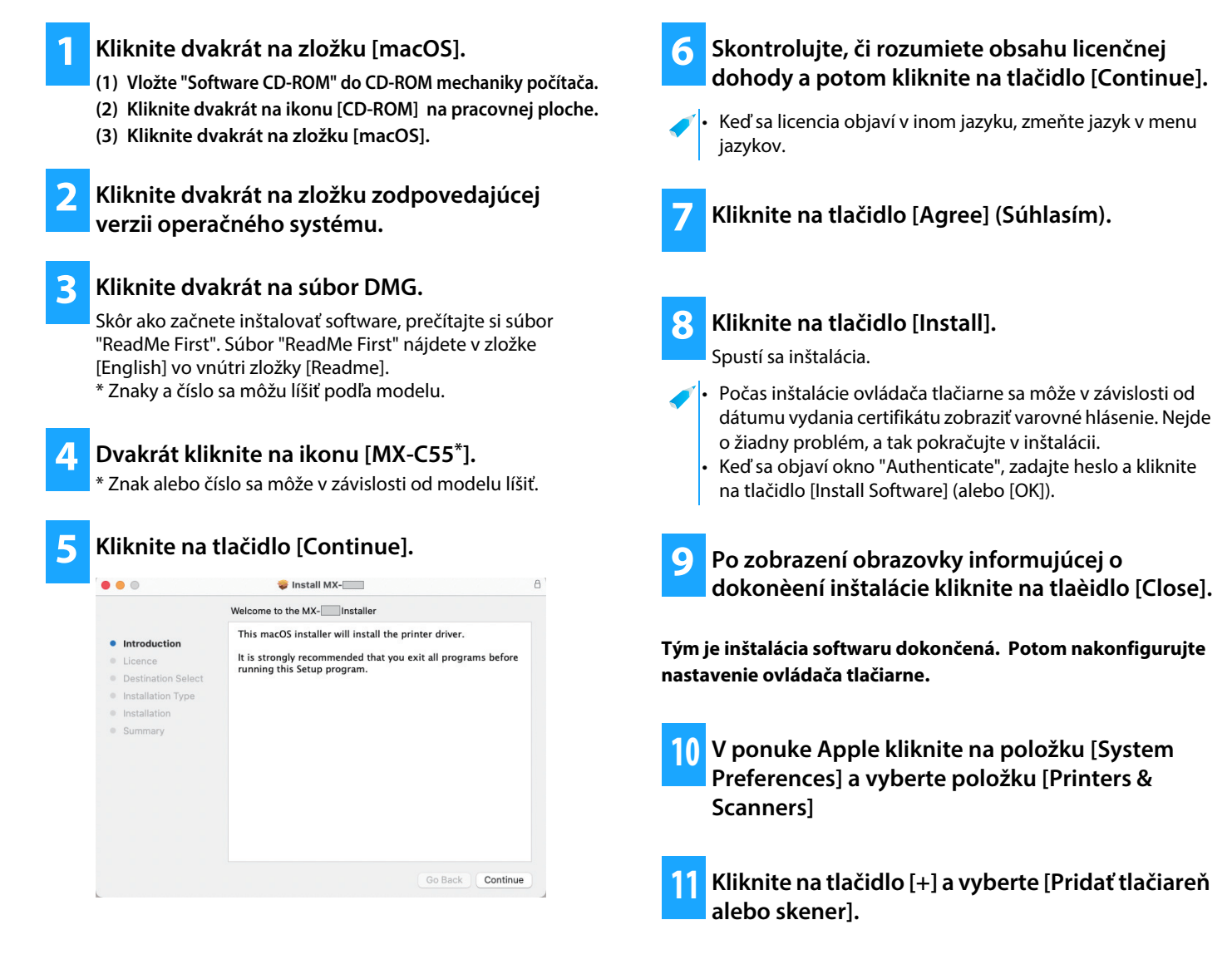

### **Súvisiace témy**

### **Systémové požiadavky (Operačný systém)**

- macOS 10.10 -10.15, macOS 11, macOS 12
- Vzávislosti od používaného modelu je potrebná rozširujúca súprava PS3.
- Ovládač skenera a ovládač PC-Fax nie je možné v prostredí macOS použiť.
- • [Tlač pomocou funkcie IPP \(strana 20\)](#page-19-0)
- **Riešenie problémov**
- • [Nie je možné nainštalovať software. \(strana 22\)](#page-21-2)
- [Postup nastavenia tohto zariadenia \(strana 22\)](#page-21-1)
- • [Problém s počítačom macOS \(strana 24\)](#page-23-0)

**12 Kliknite na ikonu [Default].**

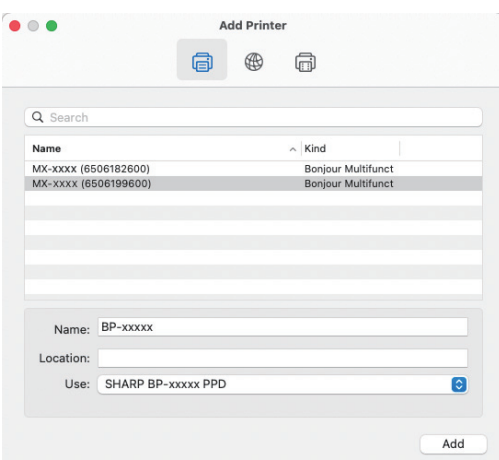

### **13 Kliknite na názov modelu stroja.**

Názov modelu sa zvyčajne zobrazuje takto: <Názov modelu> (<sériové číslo>)

## **14 Presvedčte sa, či je zvolený PPD súbor vášho modelu.**

Súbor PPD stroja sa nzastaví automaticky.

• Keď pridáte zariadenie so zapnutou funkciou AirPrint do systému macOS 12, vyberte ovládač PPD pre názov svojho modelu z ponuky "Vybrať softvér...".

# **15 Kliknite na tlačidlo [Add].**

• Súbor PPD je nainštalovaný v nasledujúcich zložkách spúšťacieho disku. [Library] - [Printers] - [PPDs] - [Contents] - [Resources] Priečinok aplikácií sa môže líšiť v závislosti od vášho OS. Podrobné informácie nájdete v príručke k OS.

## **16 Kliknite na ikonu tlačiarne, kliknite na tlačidlo [Options & Supplies] a potom kliknite na kartu [Možnosti] (alebo [Driver]).**

## **17 Nastavte zhodnú konfiguráciu produktu tohto zariadenia.**

Ak bol stav tohto zariadenia zistený automaticky, skontrolujte, či sú nastavenia správne.

Ak sú nastavenia nesprávne alebo ak je potrebné manuálne nastavenie, postupujte podľa nasledujúcich krokov:

- **(1) Vyberte periférne zariadenia pripojené k zariadeniu.**
- **(2) Kliknite na tlačidlo [OK].**

### **Tým je inštalácia ovládača tlačiarne dokončená.**

• Nainštalované doplnky a nastavenia zásobníka môžete skontrolovať vytlačením dokumentu "Zoznam stavov stroja".

Vytlačenie zoznamu [Zoznam stavov stroja]: [Nastavenie] → [Stav] → [Zoznam pre užívateľa] → [Tlač]

### **Súvisiace témy**

• [Tlač pomocou funkcie IPP \(strana 20\)](#page-19-0)

- • [Nie je možné nainštalovať software. \(strana 22\)](#page-21-2)
- [Postup nastavenia tohto zariadenia \(strana 22\)](#page-21-1)
- • [Problém s počítačom macOS \(strana 24\)](#page-23-0)

# <span id="page-19-0"></span>**Tlač pomocou funkcie IPP**

Zariadenie môžete používat ako fax tak, že vytlacíte údaje na zariadení, ktoré sa nachádza na vzdialenom mieste.

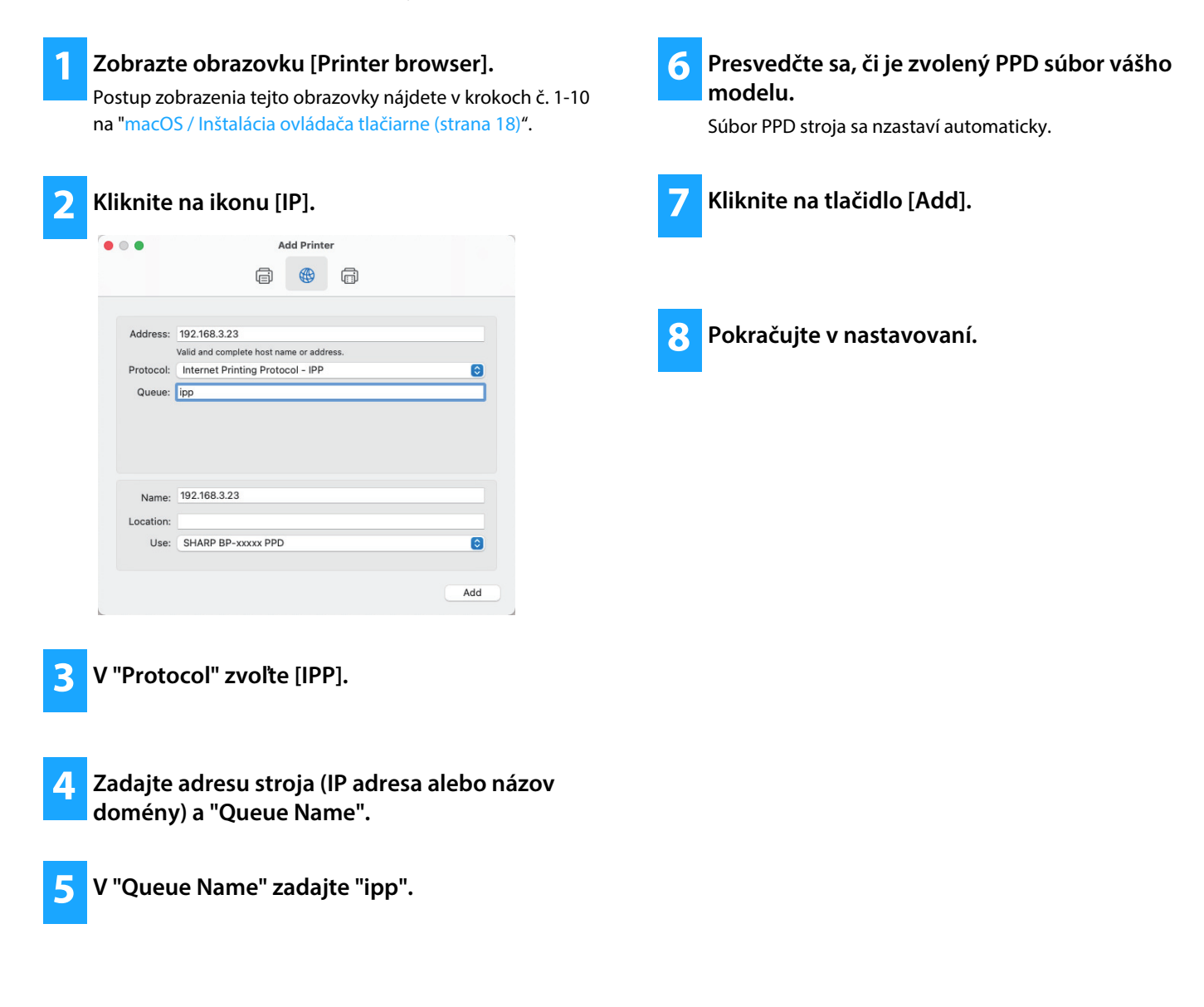

### **Súvisiace témy**

• [Tlač pomocou funkcie IPP \(strana 20\)](#page-19-0)

- • [Nie je možné nainštalovať software. \(strana 22\)](#page-21-2)
- [Postup nastavenia tohto zariadenia \(strana 22\)](#page-21-1)
- • [Problém s počítačom macOS \(strana 24\)](#page-23-0)

# <span id="page-20-0"></span> **Riešenie problémov**

Táto časť vysvetľuje bežné problémy, otázky a opatrenia pri inštalácii ovládača tlačiarne alebo softvéru.

# **[Problém s inštaláciou \(Windows/macOS\) ..... 22](#page-21-0)**

• [Nie je možné nainštalovať software. ..... 22](#page-21-2)

## **[Postup nastavenia tohto zariadenia ..... 22](#page-21-1)**

- • [Postup kontroly adresy IP tohto zariadenia ..... 22](#page-21-3)
- • [Chcem skontrolovať stav periférnych zariadení ..... 22](#page-21-4)

## **[Problém v systéme Windows ..... 23](#page-22-0)**

- • [Nie je možné detekovať stroj ..... 23](#page-22-1)
- • [Možnosti a periférne zariadenia tohto zariadenia sa nepodarilo](#page-22-2)  [nastaviť automaticky ..... 23](#page-22-2)
- • [Odstránenie softwaru ..... 24](#page-23-1)

# **[Problém s počítačom macOS ..... 24](#page-23-0)**

- • [Nie je možné detekovať stroj ..... 24](#page-23-2)
- • [Odstránenie softwaru ..... 24](#page-23-3)

# <span id="page-21-0"></span>**Problém s inštaláciou (Windows/macOS)**

<span id="page-21-2"></span>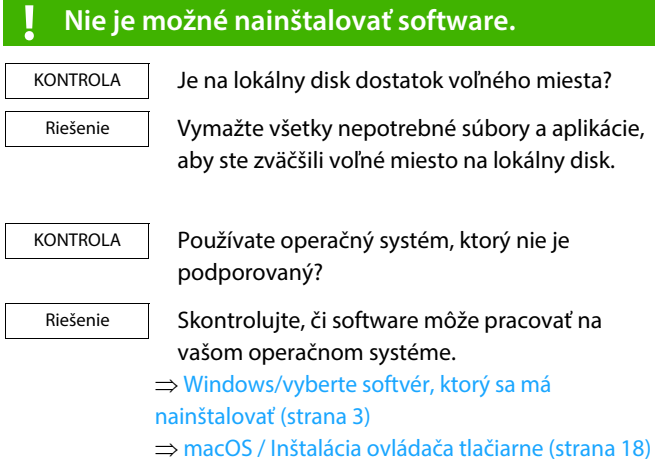

# <span id="page-21-1"></span>**Postup nastavenia tohto zariadenia**

<span id="page-21-3"></span>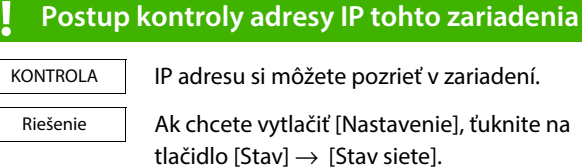

ôžete pozrieť v zariadení.

lačiť [Nastavenie], ťuknite na  $\rightarrow$  [Stav siete].

<span id="page-21-4"></span>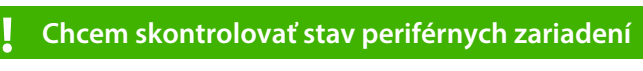

KONTROLA

Riešenie

Podľa nasledujúcich krokov skontrolujte stav periférnych zariadení:

Vytlačí sa "Zoznam stavov stroja". Vytlačte "Zoznam stavov stroja" z nastavení zariadenia tak, že ťuknete na tlačidlo Nastavenie] → [Stav] tab → [Zoznam pre užívateľa] → [Zoznam stavov stroja].

# <span id="page-22-0"></span>**Problém v systéme Windows**

# <span id="page-22-1"></span>**! Nie je možné detekovať stroj**

KONTROLA

Riešenie

Je počítač pripojený k rovnakej sieti ako toto zariadenie?

Počítač a toto zariadenie musia byť pripojené k rovnakej sieti LAN, aby ho bolo možné zistiť. Keď sú pripojené k rôznym podsieťam, kliknite na tlačidlo [Určite vlastnosť] a zadajte názov tohto zariadenia (názov hostiteľa) alebo adresu IP a zopakujte vyhľadávanie.

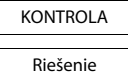

Je váš počítač pripojený správne k stroju?

Skontrolujte, či je kábel správne pripojený ku konektorom LAN na počítači a na stroji. Skontrolujte aj pripojenie k rozbočovaču.

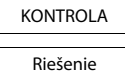

Je stroj zapnutý?

Ak je zariadenie vypnuté, nenájde sa. Zapnite hlavný vypínač a po zapnutí zariadenia vykonajte vyhľadanie znova.

<span id="page-22-2"></span>**! Možnosti a periférne zariadenia tohto zariadenia sa nepodarilo nastaviť automaticky** Ak nie je možné automatické nastavenie možností a periférnych zariadení, nastavte ich manuálne. **⇒ Aktivácia možností a periférnych zariadení** [\(strana 14\)](#page-13-0) Skontrolujte stav pripojených periférnych zariadení podľa nasledujúcich krokov a nastavte možnosti. 1) Vytlačte "Zoznam stavov stroja" z týchto nastavení zariadenia a skontrolujte nastavenia periférnych zariadení a zásobníkov. Ak chcete vytlačiť "Zoznam stavov stroja", ťuknite na tlačidlo [Nastavenie] a potom ťuknite na kartu [Stav] → [Zoznam pre užívateľa] → [Zoznam stavov stroja]. 2) V prípade položiek [Nastav stav zásobníka], [Názov typu papiera] a [Nastaviť tandemovú tlač] kliknite na príslušné tlačidlo a skontrolujte KONTROLA Riešenie

# podrobnosti nastavenia.

### **Nastav stav zásobníka:**

V systémových nastaveniach zariadenia sa použijú nastavenia v položkách [Bežné nastavenia] → [Nastavenie papiera] → [Nastavenie zásobníka papiera]. Zadajte veľkosť a typ papiera, ktorý bol nastavený pre jednotlivé zásobníky.

### **Názov typu papiera:**

V systémových nastaveniach zariadenia sa použijú nastavenia v položkách [Bežné nastavenia] → [Nastavenie papiera] → [Registrácia typu papiera]. Ak sa zmenilo meno alebo typ používateľa, zadajte nové meno.

# **Nastaviť tandemovú tlač:**

V systémových nastaveniach zariadenia (pre používateľa Administrátor) zadajte nastavenie (adresa IP podriadeného zariadenia) v položkách [Bežné nastavenia] → [Prevádzkové nastavenia] → [Nastavenia stavu] → [Nastavenie Tandemu]. Položku [Nastavenie Tandemu] je možné nastaviť vybratím možnosti [Zadajte IP adresu zariadenia MFP] alebo [Vyhľadať zariadenie MFP] na obrazovke [Vlastná inštalácia.] (iba po nainštalovaní).

Riešenie

## <span id="page-23-1"></span>**! Odstránenie softwaru**

Ak chcete nainštalovaný softvér odstrániť pomocou inštalačného súbora, postupujte podľa nižšie uvedených krokov. KONTROLA

> 1) Kliknite na tlačidlo [Štart], vyberte [Nastavenia]  $\rightarrow$  [Systém]  $\rightarrow$  [Aplikácie a vlastnosti]. (V systéme Windows 11 kliknite na tlačidlo [Štart], vyberte položku [Nastavenia] →[Bluetooth a zariadenia] → [Tlačiarne a skenery].

> > V systéme Windows 8.1/Windows Server 2012 kliknite pravou myšou na tlačidlo [Štart] a vyberte [Ovládací panel] → [Odinštalovať program].)

2) Vyberte položku [SHARP Driver Uninstall Tool] a kliknite na položku [Odinštalovať].

3) Označte v zozname ovládač tlačiarne alebo ovládač PC-Fax ktorý chcete odstrániť, a kliknite na tlačidlo [Odobrať].

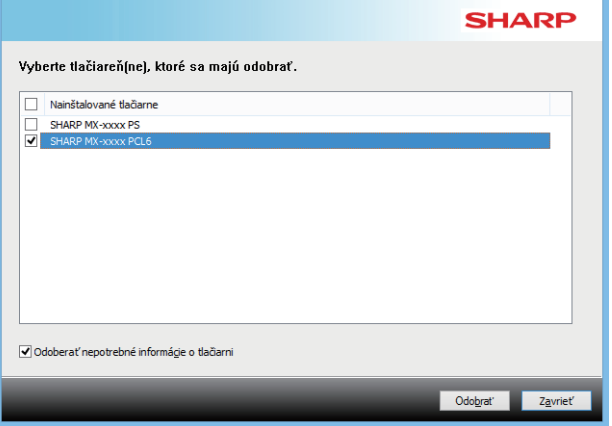

4) Kliknite na tlačidlo [Zavrieť].

5) Označte v zozname ostatný softvér, ktorý chcete odstrániť, a odstráňte ho. 6) Reštartujte počítač.

# <span id="page-23-0"></span>**Problém s počítačom macOS**

<span id="page-23-2"></span>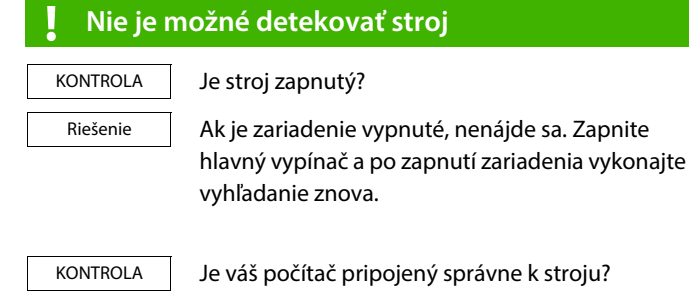

Skontrolujte, či je kábel správne pripojený ku konektorom LAN na počítači a na stroji. Skontrolujte aj pripojenie k rozbočovaču.

# <span id="page-23-3"></span>**! Odstránenie softwaru**

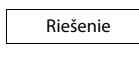

Riešenie

Zmažte zo zoznamu tlačiareň, ktorá používa súbor PPD. Zobrazenie zoznamu tlačiarní viz krok 10 v časti ["macOS / Inštalácia ovládača tlačiarne](#page-17-0)  [\(strana 18\)](#page-17-0)".

# **Poznámka**

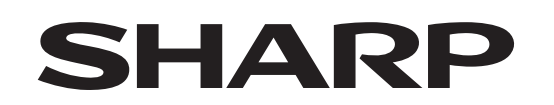

# **SHARP CORPORATION**